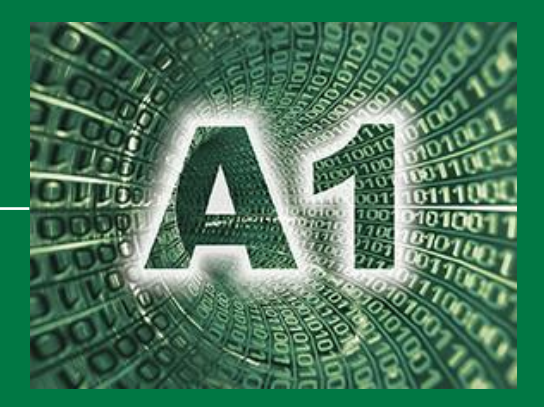

## **Sichere Dateiformate**

# *Inhalt*

# **Sichere Dateiformate**

## **Verschlüsselte Archive (ZIP) bzw. kennwortgeschützte Dokumente (PDF)**

*Errath Michael, Wachholz Patrick*

Abteilung 1 Organisation und Informationstechnik

Stand: 03.12.2018

**2018**

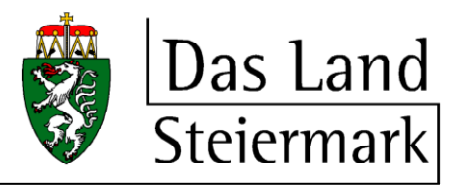

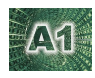

*Vorab ein Hinweis zum Versand unten beschriebener geschützter Archive bzw. Dokumente: der Versand bzw. die zur Verfügung Stellung der geschützten Archive bzw. Dokumente und den entsprechenden Kennwörtern sollte immer auf zwei unterschiedlichen Wegen erfolgen, sprich das geschützte Dokument wird per Email versandt, das dazugehörige Kennwort wird z.B. telefonisch kommuniziert.*

#### **1 VERSCHLÜSSELTE ARCHIVE (ZIP)**

Der Vorteil eines verschlüsselten Archives ist, dass dieses mehrere Dateien unterschiedlichen Typs beinhalten kann, in Summe weniger Platz auf dem Datenträger beansprucht als die Summe der einzelnen Dateien und ohne entsprechendes Kennwort niemand Zugang zu diesen Daten bekommt.

Um ein verschlüsseltes Archiv im ZIP-Format zu erstellen, öffnen Sie den Windows Explorer, navigieren in jenen Ordner, in dem die Dateien liegen - die sie in dem Archiv verpacken wollen - und markieren diese (z.B. mit gedrückter STRG-Taste alle Dateien anklicken, die Bestandteil des Archivs werden sollen).

Diese markierten Dateien klicken Sie nun mit der rechten Maustaste an und wählen im aufscheinenden Kontextmenü den Punkt "**7-Zip**" und rechts daneben den Eintrag "**Zu einem Archiv hinzufügen…**".

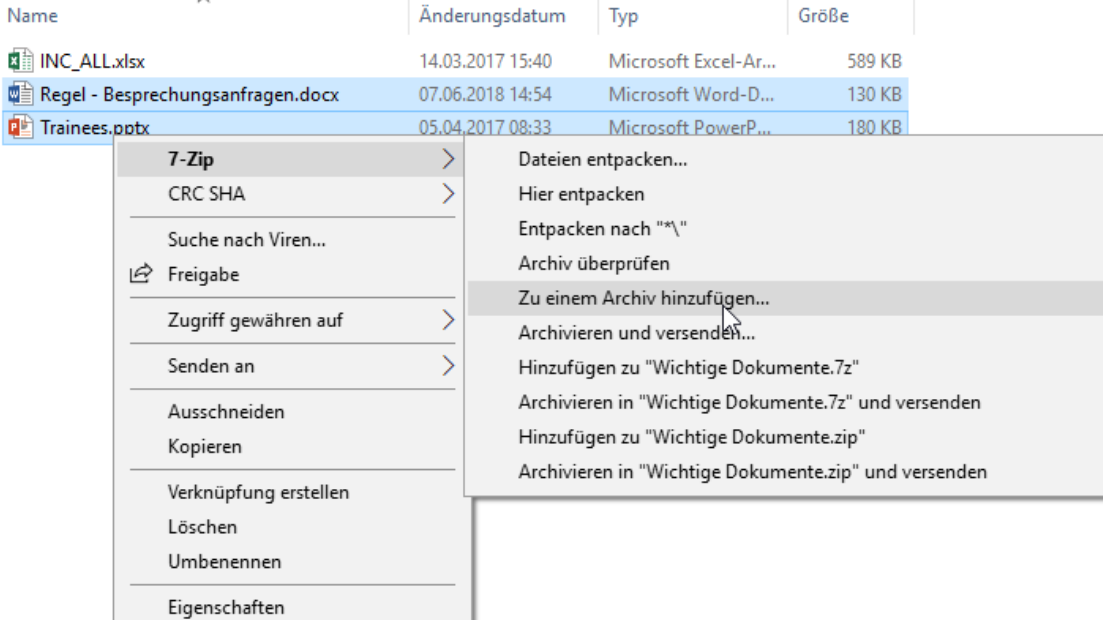

7-Zip öffnet sich nun mit einem eigenen Dialogfenster, in dem Sie von oben beginnend zuerst den Namen des Archivs festlegen können und danach das vorgeschlagene "**Archivformat**" auf "**zip**" ändern. Nun geben Sie rechts unten um Bereich "**Verschlüsselung**" zweimal jenes Kennwort ein, das zum zukünftigen Entpacken des Archivs notwendig ist. Das Kennwort sollte mindestens unserer Kennwortrichtlinie entsprechen und damit Groß- und Kleinbuchstaben sowie Zahlen oder Sonderzeichen enthalten und es werden mindestens 11 Zeichen empfohlen. Wie sicher das verschlüsselte Archiv ist hängt maßgeblich von der Länge und Komplexität des Kennworts ab.

Ändern Sie nun abschließend noch das "**Verfahren**" auf "**AES-256**" und klicken Sie danach auf "**OK**".

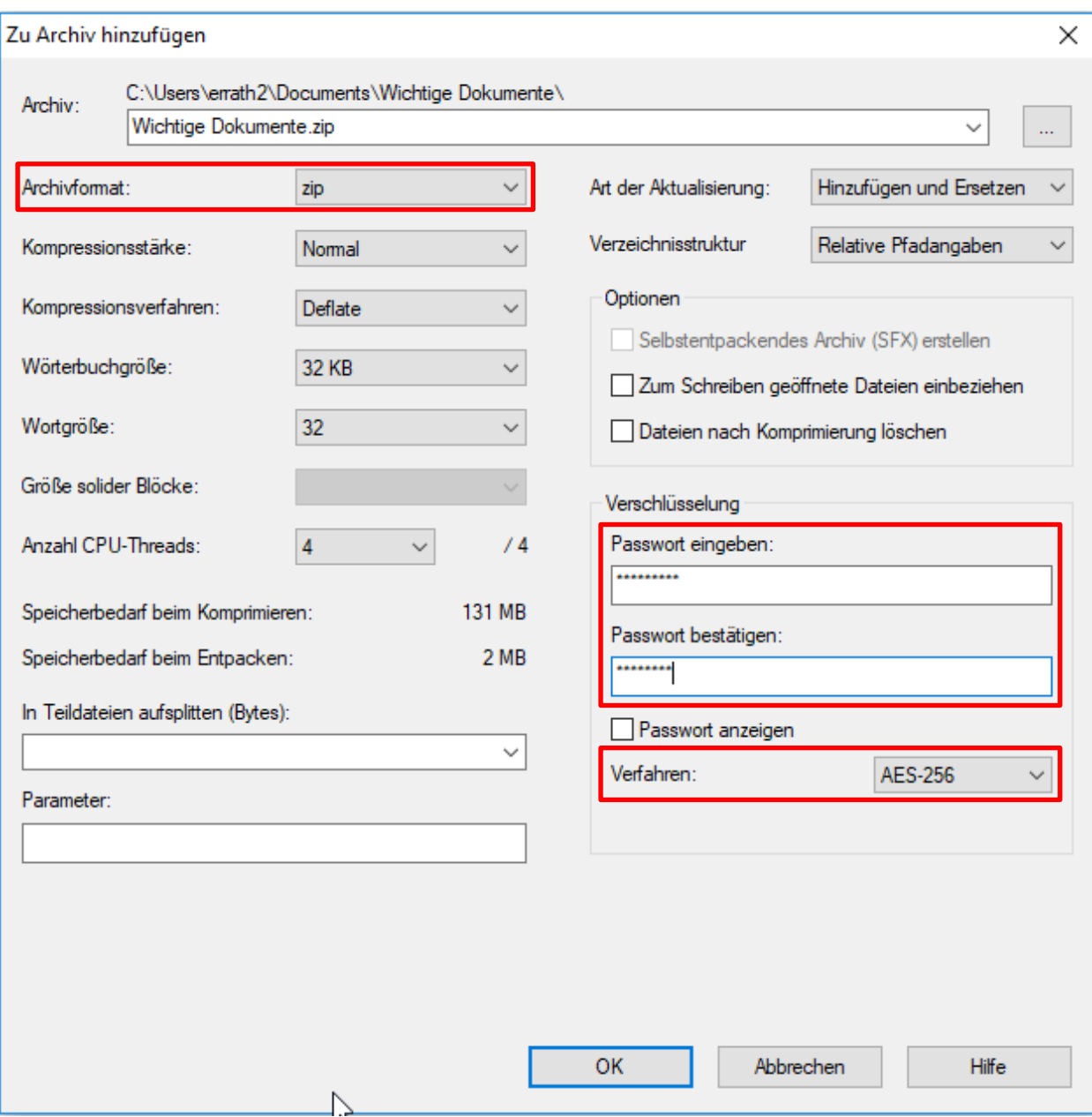

Nach dem Klick auf "**OK**" wird das verschlüsselte Archiv erstellt und im selben Ordner abgelegt, in welchem die gerade vorher von Ihnen ausgewählten Dateien liegen.

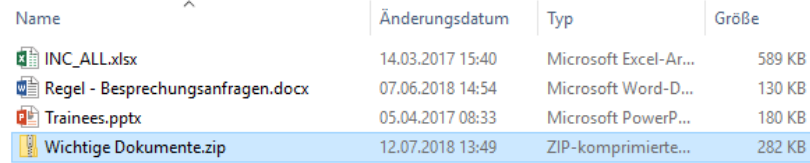

Für das Entpacken dieses Archivs ist – neben einem Programm wie z.B. dem kostenfreien 7-Zip – auch das entsprechende Kennwort notwendig.

A1

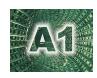

### **2 KENNWORTGESCHÜTZTE DOKUMENTE**

#### <span id="page-3-0"></span>**2.1 PDF besteht bereits**

Um ein bereits bestehendes PDF mit einem Kennwort und damit vor fremden Zugriff zu schützen öffnen Sie bitte den PdfEditor auf Ihrem PC oder Laptop und wählen dort über den Punkt "Dokument öffnen" das bereits bestehende PDF aus.

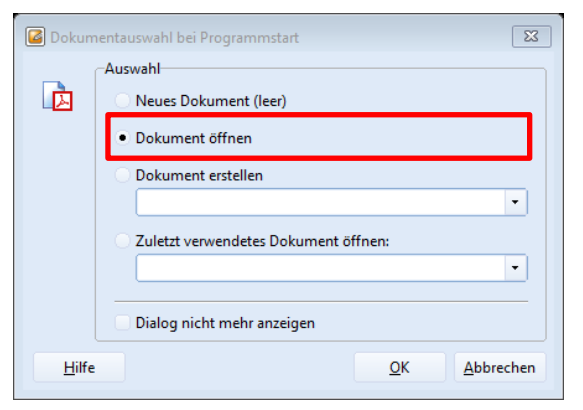

Sobald Ihr PDF im PdfEditor angezeigt wird klicken Sie links oben auf den Menüpunkt "Datei" und darunter auf "Eigenschaften". Im nun folgenden Dialogfenster wechseln Sie auf die Registerkarte "Sicherheit" und wählen beim Punkt "Aktuelle Sicherheitsstufe" den Punkt "Kennwortschutz" aus.

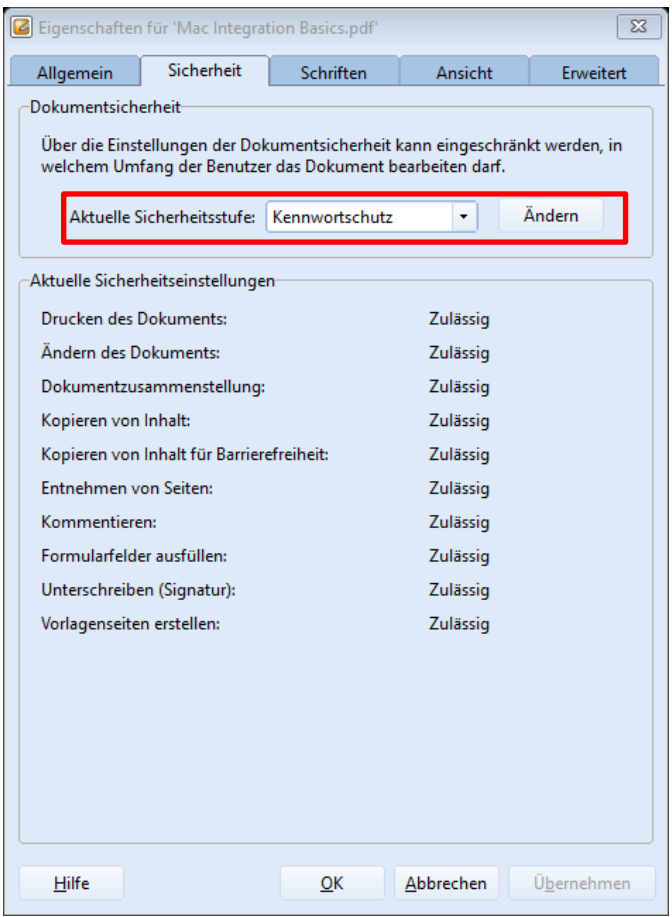

Klicken Sie danach auf die rechts danebenliegenden Schaltfläche "**Ändern**". Im nun folgenden Dialogfenster "**Kennwortschutz – Einstellungen**" setzen Sie zuerst das Häkchen beim Punkt "**Kennwort**  **erforderlich zum Öffnen des Dokuments**" und geben darunter zweimal jenes Kennwort ein, das zum zukünftigen Öffnen dieses Dokuments notwendig ist. Das Kennwort sollte mindestens unserer Kennwortrichtlinie entsprechen und damit Groß- und Kleinbuchstaben sowie Zahlen oder Sonderzeichen enthalten und es werden mindestens 11 Zeichen empfohlen. Wie sicher das so geschützte PDF ist hängt maßgeblich von der Länge und Komplexität des Kennworts ab. Dies wiederholen Sie nun beim Punkt "**Kennwort erforderlich für Ausführung und Änderung von geschützten Berechtigungen**", der sich direkt darunter befindet.

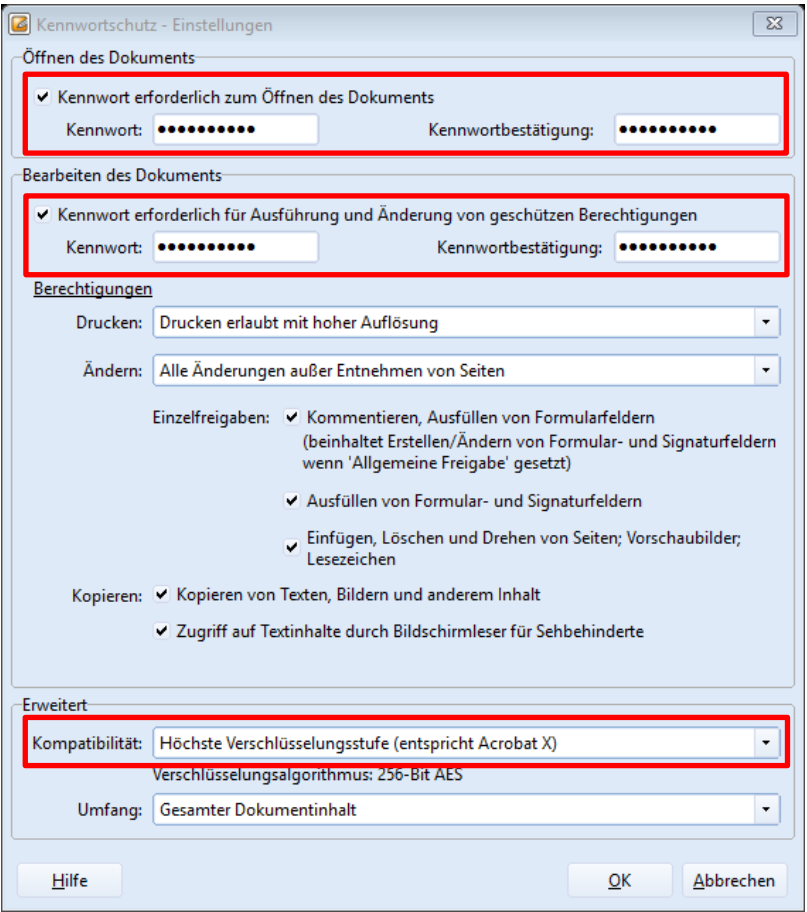

Im Bereich "**Erweitert**" fast ganz unten ändern Sie noch die Kompatibilität auf "**Höchste Verschlüsselungsstufe (entspricht Acrobat X)**" und schließen dieses und das folgende Dialogfenster mit "**OK**". Abschließend sehen Sie noch einen Hinweis, dass die eben festgelegten Sicherheitseinstellungen erst nach dem Speichern dieses PDFs wirksam werden.

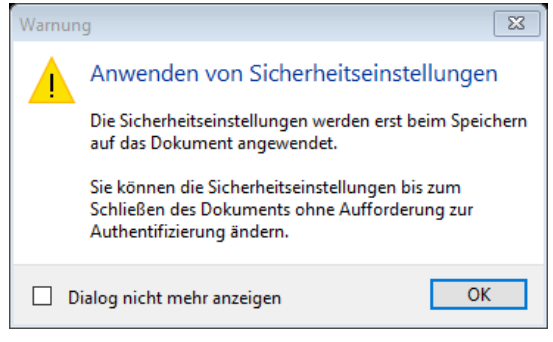

Schließen Sie daher auch dieses Dialogfenster mit "OK" und speichern Sie das PDF entweder über die nun gelb aufscheinende Hinweisleiste…

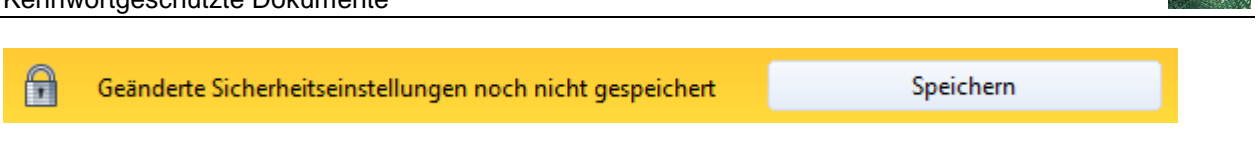

…oder wie gewohnt über das **Diskettensymbol** in der Symbolleiste oder dem Menüpunkt "**Datei – Speichern**".

#### **2.2 PDF soll aus einem Word Dokument erzeugt werden**

Haben Sie bis dato nur ein Word Dokument und wollen daraus ein mit einem Kennwort geschütztes PDF erzeugen, öffnen Sie zuerst wie gewohnt Ihr Word Dokument, wählen danach links oben das Register "Datei", darunter den Punkt "Exportieren" und rechts daneben die große Schaltfläche "PDF/XPS-**Dokument erstellen**".

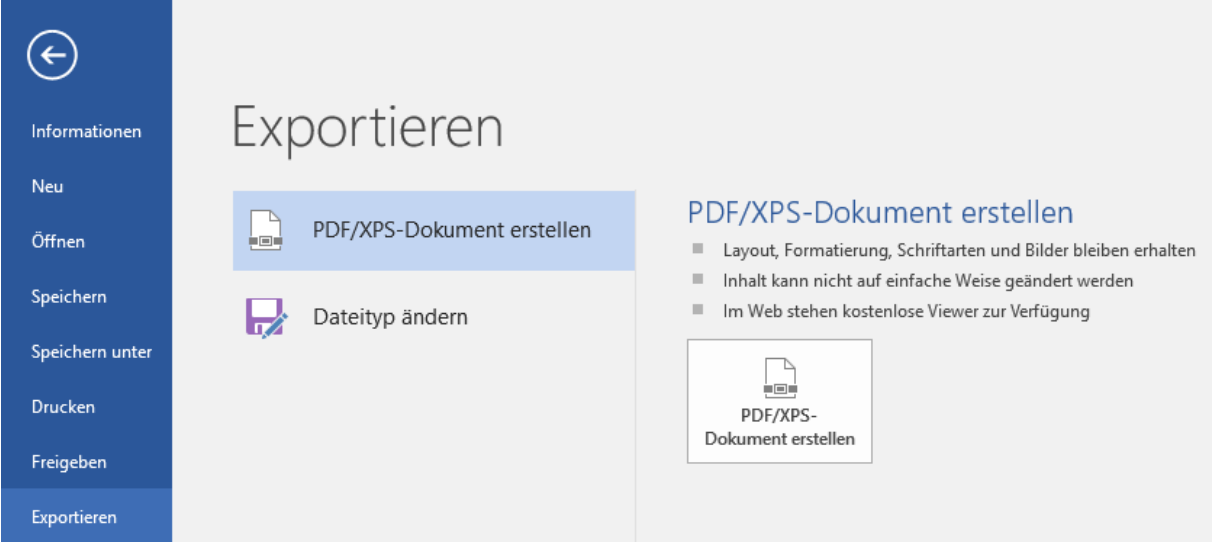

Im nun offenen Dialogfenster "**Als PDF oder XPS veröffentlichen**" klicken Sie zuerst rechts unten auf die Schaltfläche "**Optionen**". Im folgenden Dialogfenster setzen Sie bitte das letzte Häkchen ganz unten beim Punkt "**Dokument mit einem Kennwort verschlüsseln**" und schließen das Fenster mit "**OK**".

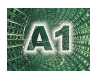

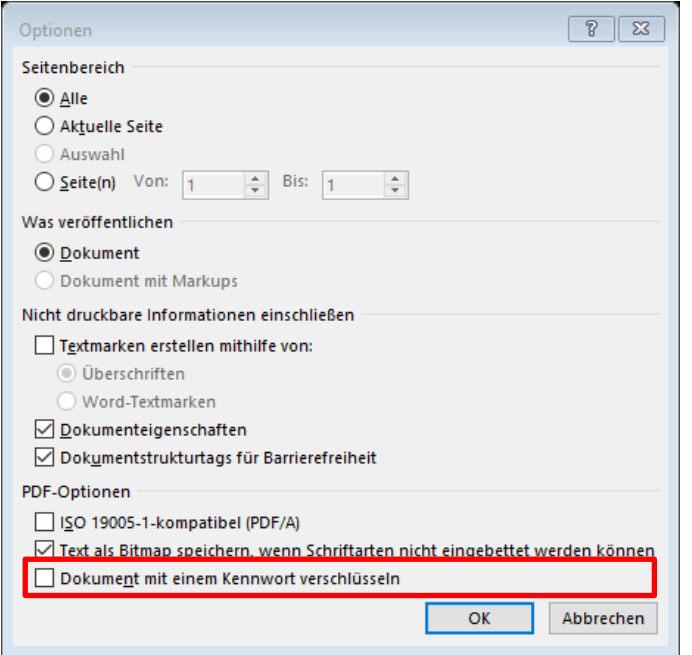

Unmittelbar nach dem Schließen des letzten Dialogfensters werden Sie nach dem Kennwort zum

Verschlüsseln des PDF gefragt.

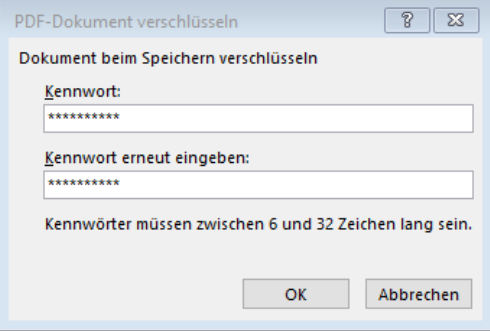

Das Kennwort sollte mindestens unserer Kennwortrichtlinie entsprechen und damit Groß- und Kleinbuchstaben sowie Zahlen oder Sonderzeichen enthalten und es werden mindestens 11 Zeichen empfohlen. Wie sicher das so geschützte PDF ist hängt maßgeblich von der Länge und Komplexität des Kennworts ab.

Nachdem Sie die Kennworteingabe mit "OK" abgeschlossen haben klicken Sie bitte auf die letzte Schaltfläche "Veröffentlichen" und damit wird nun das durch Ihr Kennwort geschützte PDF – typischerweise im selben Ordner, in dem auch das Word Dokument liegt – erstellt.

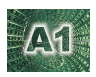

#### **3 ABLEGEN VON GESCHÜTZTEN DATEIEN**

Bevor Sie durch Verschlüsselung bzw. Kennwort geschützte Dateien intern ablegen oder weiterverarbeiten, sollten Sie diesen Schutz entfernen, dies gilt insbesondere bei kennwortgeschützten Dateien, die Sie im ELAK ablegen bzw. protokollieren wollen!

Bei **verschlüsselten Archiven** entpacken Sie einfach das Archiv mit dem oben beschriebenen "**7-Zip**" und dem entsprechenden Kennwort und legen die nun unverschlüsselten Dateien ab.

Um das Kennwort bei einem geschützten PDF zu entfernen öffnen Sie dieses PDF wie oben unter "**[PDF](#page-3-0)  [besteht bereits](#page-3-0)**" beschrieben mit dem PdfEditor.

Sobald Ihr PDF im PdfEditor angezeigt wird klicken Sie links oben auf den Menüpunkt "Datei" und darunter auf "**Eigenschaften**". Im nun folgenden Dialogfenster wechseln Sie auf die Registerkarte "**Sicherheit**" und wählen beim Punkt "Aktuelle Sicherheitsstufe" den Punkt "Keine Sicherheit" aus.

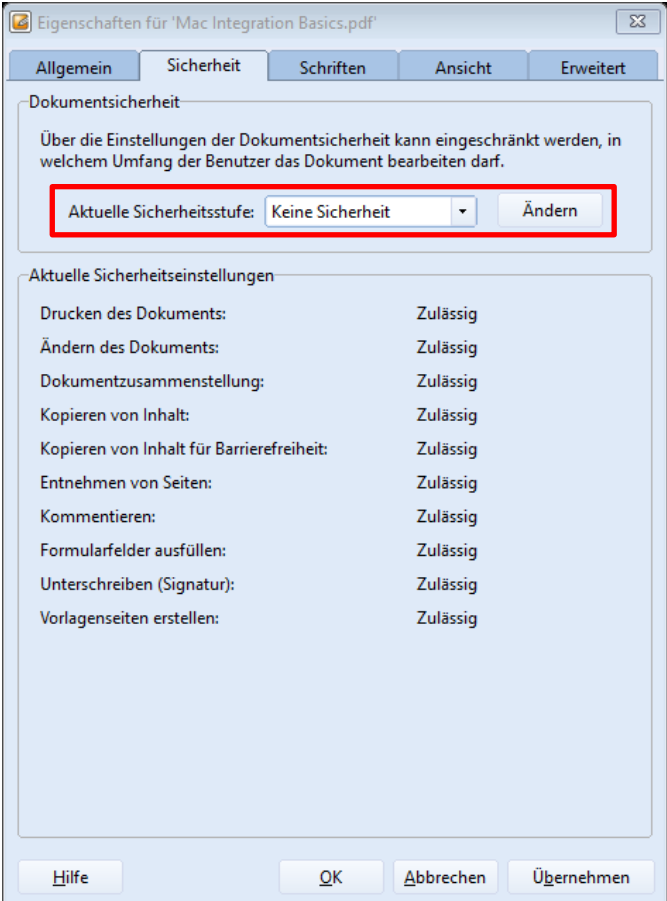

Bestätigen Sie diese Änderung noch mit der Schaltfläche "OK". Abschließend sehen Sie noch einen Hinweis, dass die eben festgelegten Sicherheitseinstellungen erst nach dem Speichern dieses PDFs wirksam werden.

Schließen Sie daher auch dieses Dialogfenster mit "**OK**" und speichern Sie das PDF entweder über die nun gelb aufscheinende Hinweisleiste oder wie gewohnt über das **Diskettensymbol** in der Symbolleiste oder dem Menüpunkt "**Datei – Speichern**". Damit liegt das PDF nun ohne Kennwortschutz vor und kann z.B. problemlos im ELAK protokolliert werden.